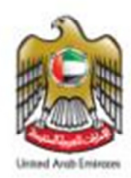

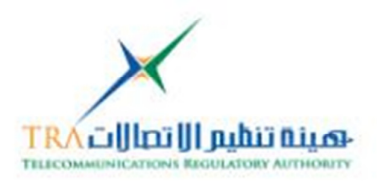

# **ITU Resolutions Web Project**

**Database Search Engine**

# **User Guide**

**Developed by TRA - Spectrum and International Affairs** 

**Documentation Issue Date: 16Nov 2011** 

**Version 1.0** 

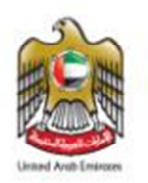

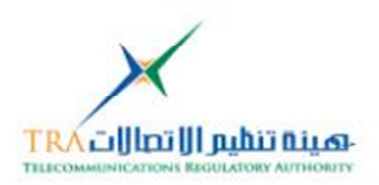

# **Contents**

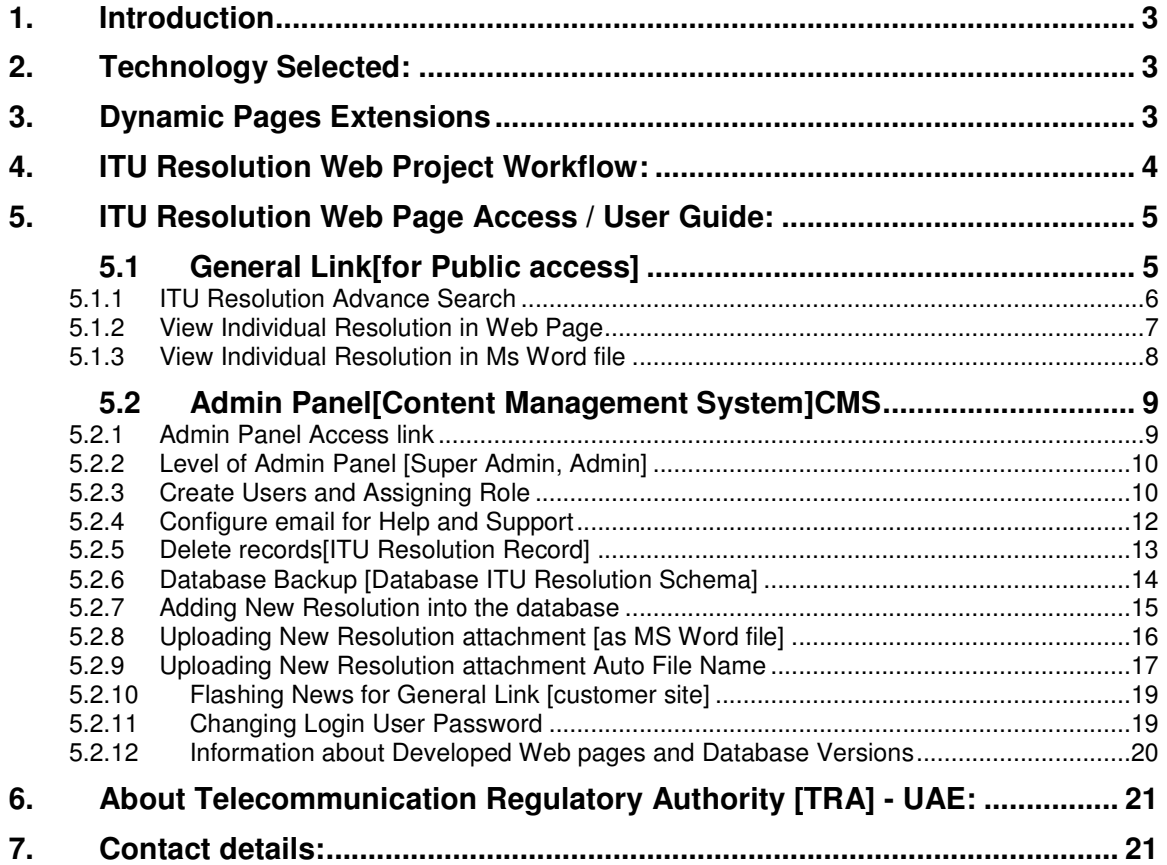

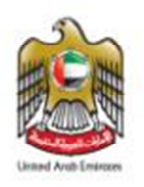

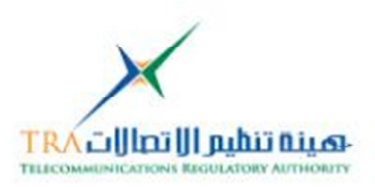

# 1. **Introduction**

The ITU Resolution Database Search Engine is Dynamic Website; which facilitate the paperless work environment at the ITU which is in line with the strategic objectives of International Telecommunications Union. Moreover it will also assist in cross referencing Resolutions [ITU-R, ITU-T, ITU-D, PP and Council]

# 2. **Technology Selected:**

We Selectedthe Technology for the Dynamic Web pages to develop those are as follows **PHP**, **Apache http** Web Server and **Mysql database**

# 3. **Dynamic Pages Extensions**

The Dynamic Web Pages are using the following extensions the web server should support the following

- 1. PHP
- 2. XML
- 3. HTML
- 4. JS
- 5. CSS
- 6. MNO
- 7. Lbi

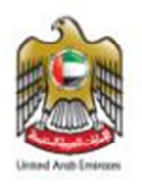

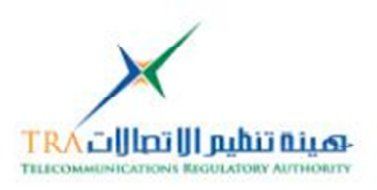

# **Work Flow:**

# 4. **ITU Resolution Web Project Workflow:**

The ITU Resolution Web Project perform the following workflow

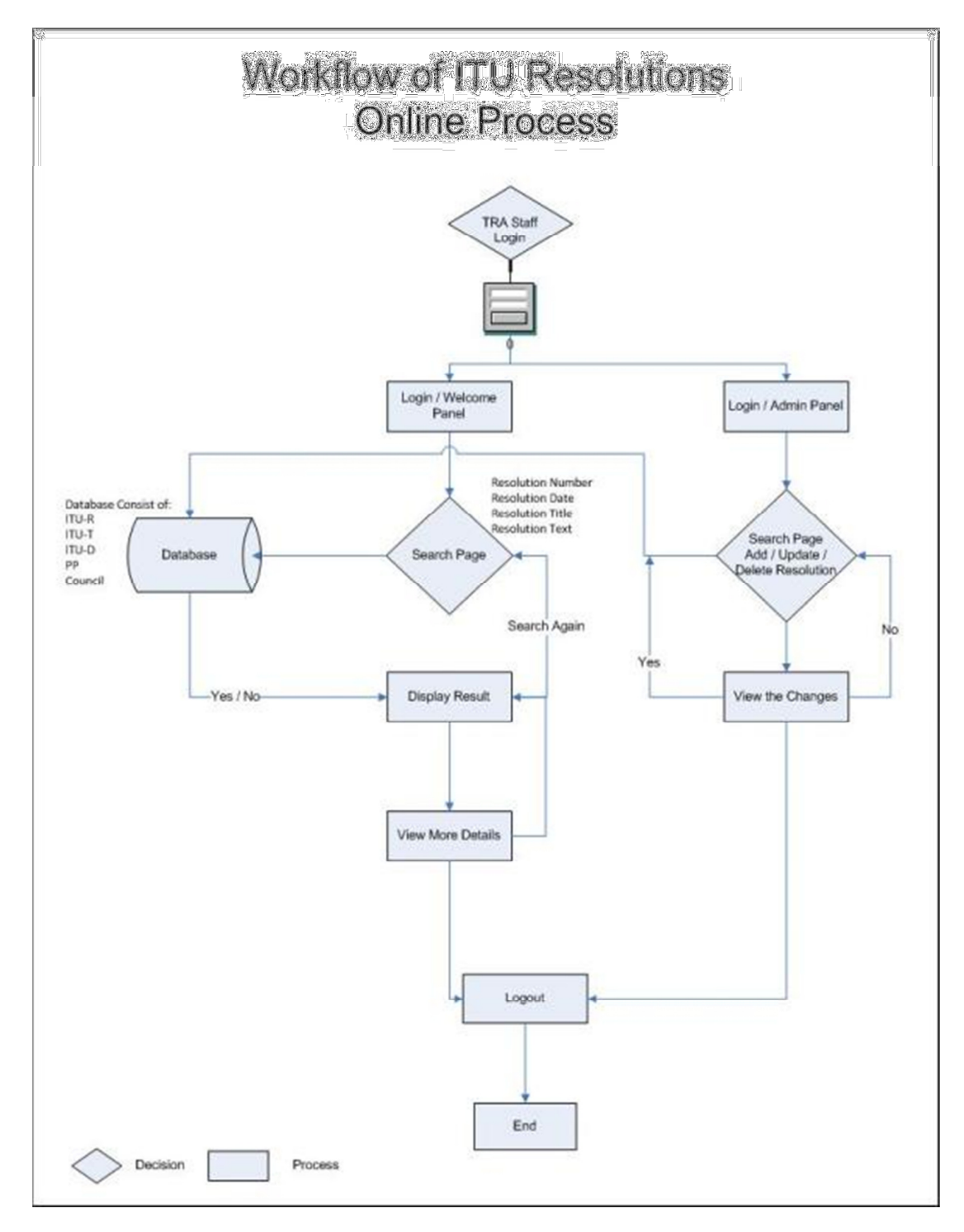

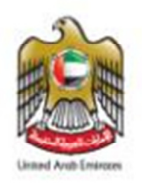

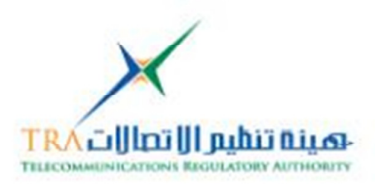

#### a.  $\bar{p}_\text{max}$  and  $\bar{p}_\text{max}$  are password of  $\bar{p}_\text{max}$  [password of  $\bar{p}_\text{max}$ **User Guide:**

#### **5. ITU Resolution Web Page Access / User Guide:**

The ITU Resolution Web Project is having **TWO links**those are as follows:

- 1. General Link [Customer Site]
- 2. Admin Panel Link [Admin Panel]

#### 5.1 **General Link**[for Public access]

This link is for Public accesswith username and password, the feature General link are as follows:

- The General link can be access by web server root folder and then **index.php** dynamic page
- The man dynamic page will display for username and password
- The default user is **irtra** and password is the same [show in image1]
- Many users can be createdfrom Admin panel

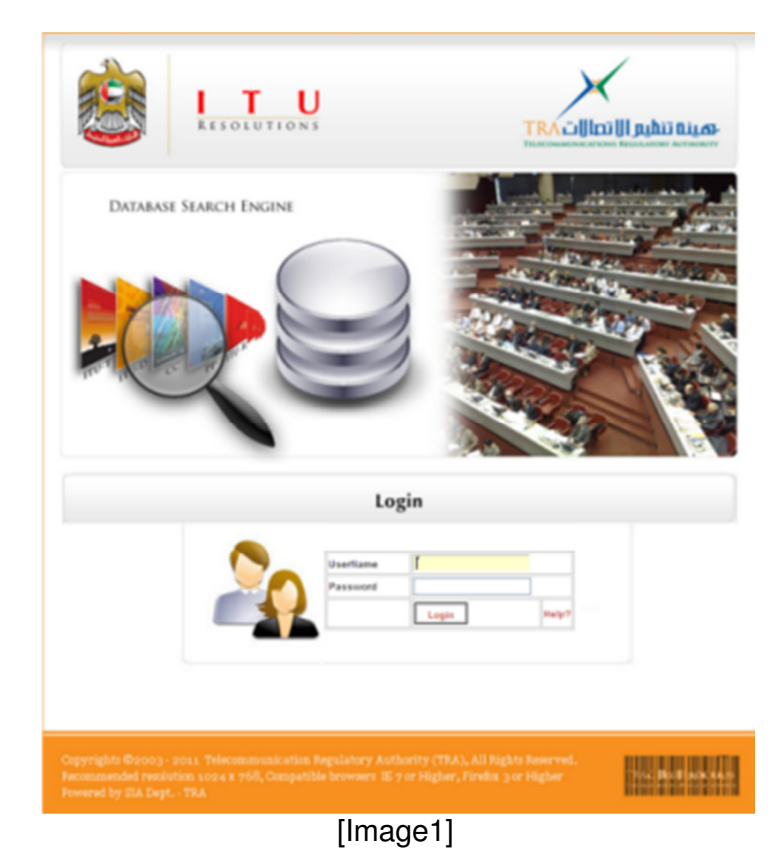

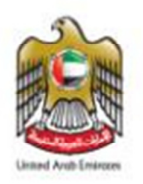

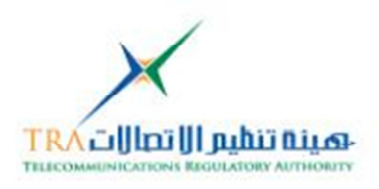

• After Login into the website main page for search will display [shown in image2]

#### **5.1.1 ITU Resolution Advance Search**

Will be based on the Following:

- o Conference Name.
- o Resolution Number.
- o Resolution Adopted.
- o Resolution Revised.
- o Resolution Title
- o Resolution Text
- In Resolution Text field can **AUTO Filter from Database** Resolution text [shown in image2]
- Check Box can further filter as per the conference

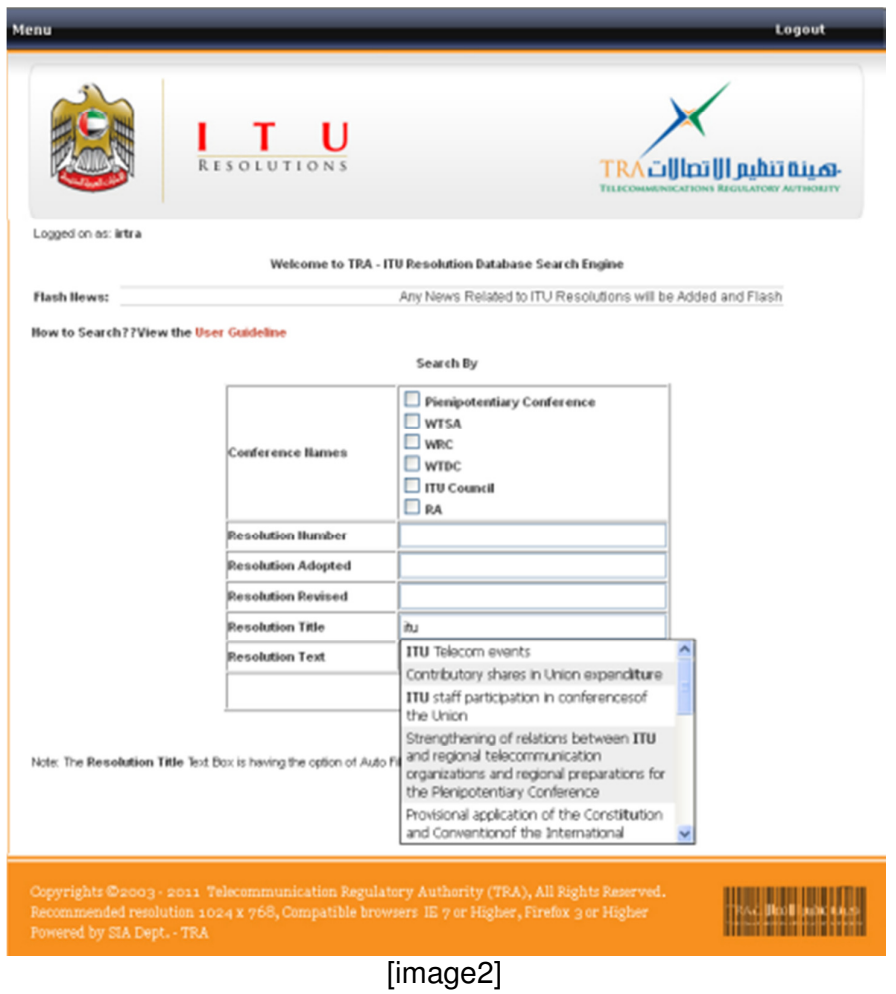

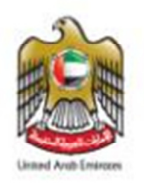

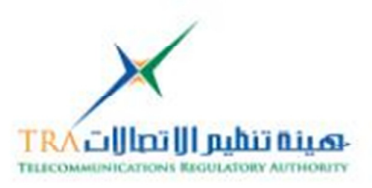

- Once the **search criteria is completed** then click on **Search button**
- Search resolution based on matched criteria will appear, in Resolution Text the Search word will highlight as yellow [show in image3]

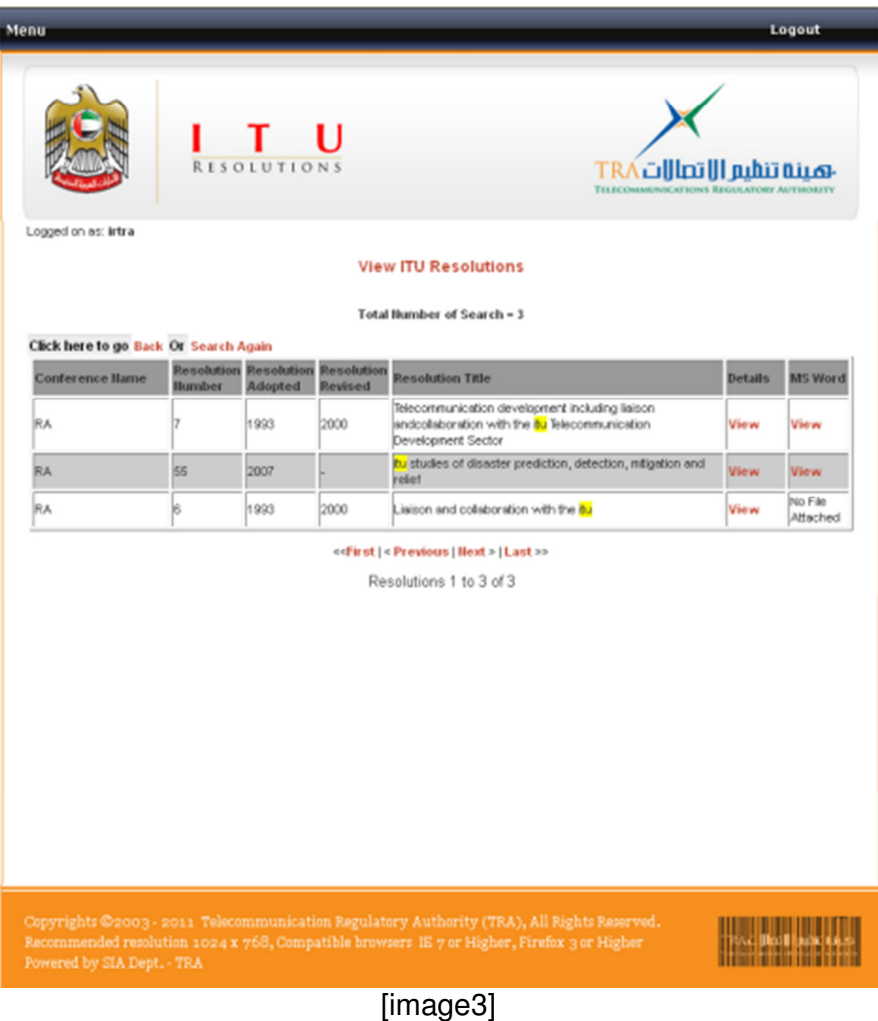

# **5.1.2 View Individual Resolution in Web Page**

• Clicking on the Detail column [click on view] will also display the complete Resolution, and if any word is typed in the search criteria than that word will also get highlighted as yellow in the Resolution detail page [shown in image4] OR

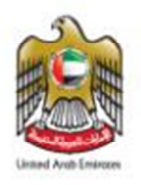

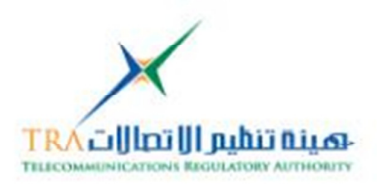

#### **5.1.3 View Individual Resolution in Ms Word file**

• Clicking on the MS Word Column, we can download the same resolution attachment as MS Word Document

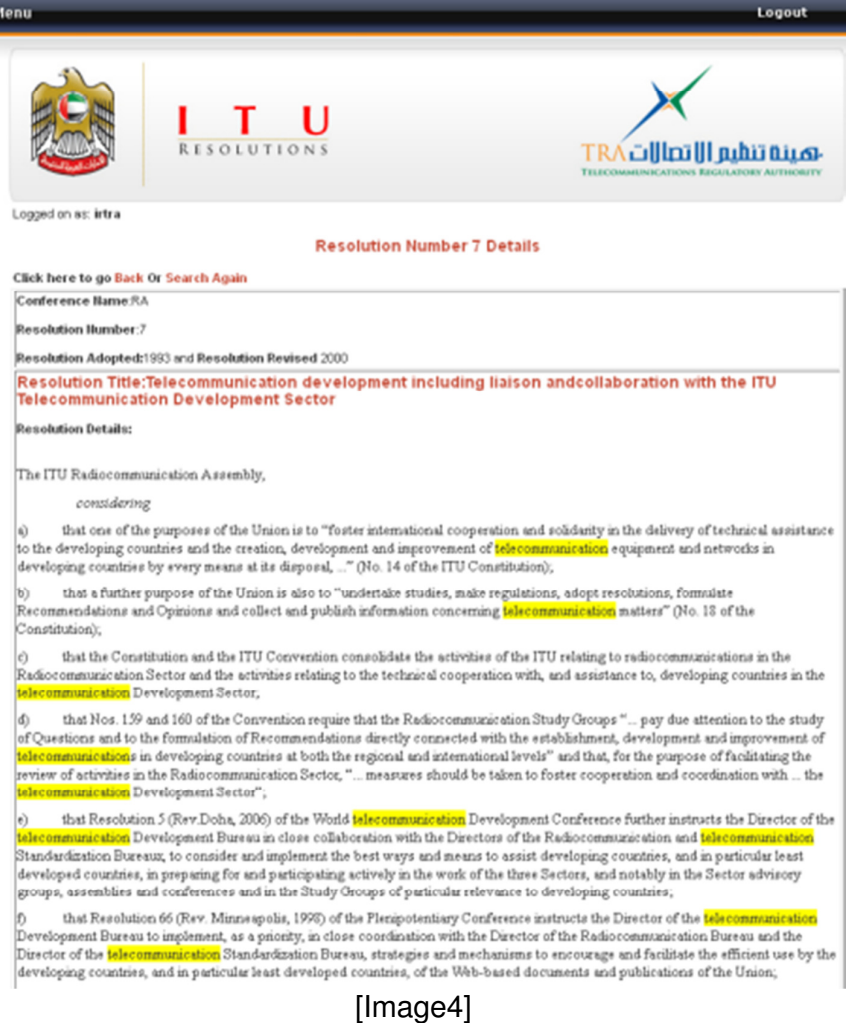

• Clicking on go back or Search again will navigate to **previous page** or on the page of **search again**.

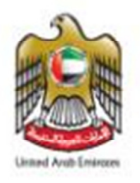

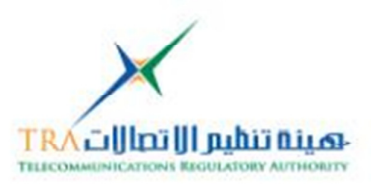

# 5.2 **Admin Panel**[**C**ontent **M**anagement **S**ystem]**CMS**

**Administrators** can use the admin panel link to changes the contents or add or delete any information which display to the General link or Client site, add users etc

The features of Admin Panel appear as per the ROLE, those are as follows:

#### **5.2.1 Admin Panel Access link**

The General link can be access by web server root folder-ITU\_WebFolder**/admins/admins.php**

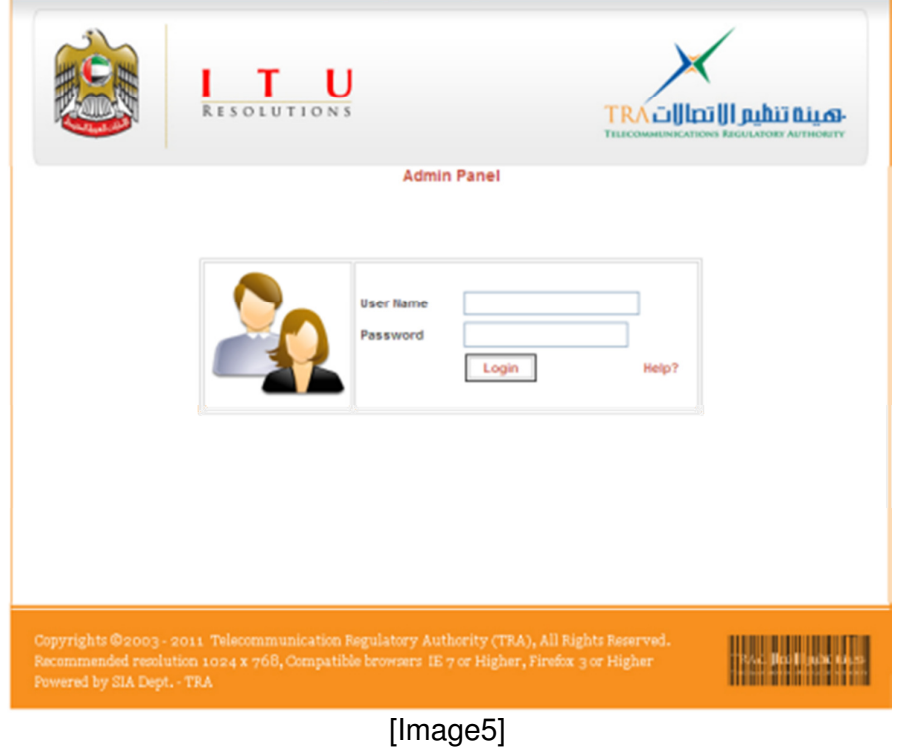

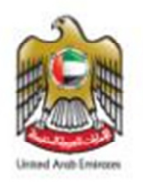

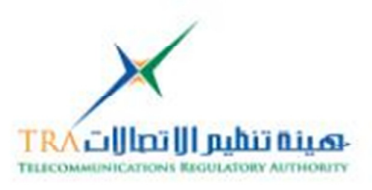

- **5.2.2 Level of Admin Panel [Super Admin, Admin]** 
	- o **Admins** are having currently **two** levels**Super Admin** and **Admin**

o **Super Admin**Role:

o Super Admin Role[as shown in image6]

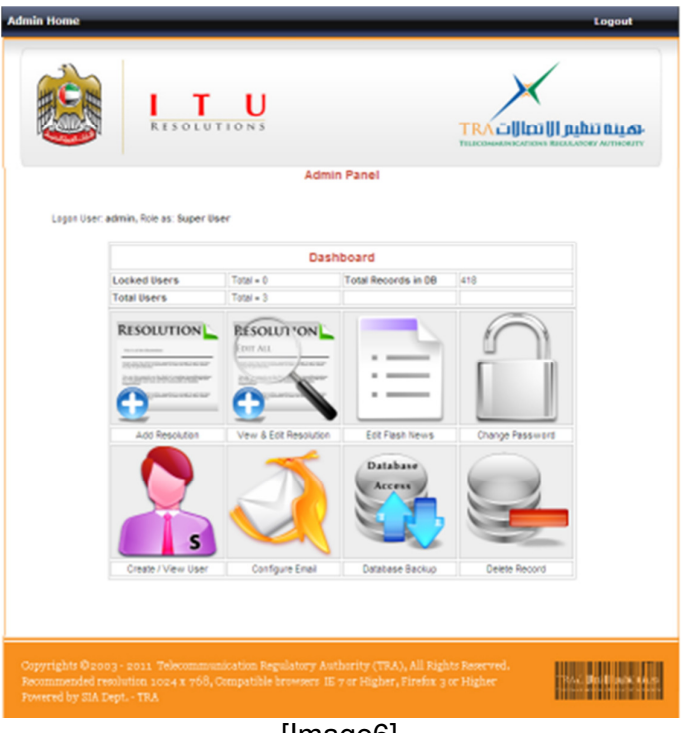

[Image6]

- **5.2.3 Create Users and Assigning Role** 
	- o Modify and Delete Users [Public and Admin] as shown in image 7 and 8

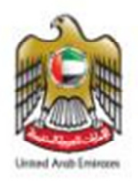

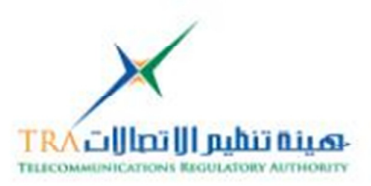

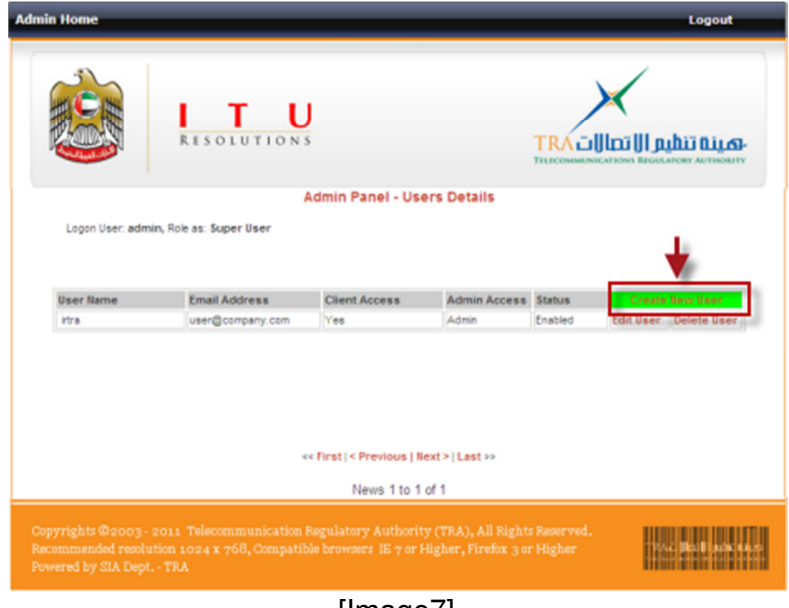

[Image7]

- Access level can be changed for the user
- User can be locked
- **Same User can have access on both sides customer** and admin panel

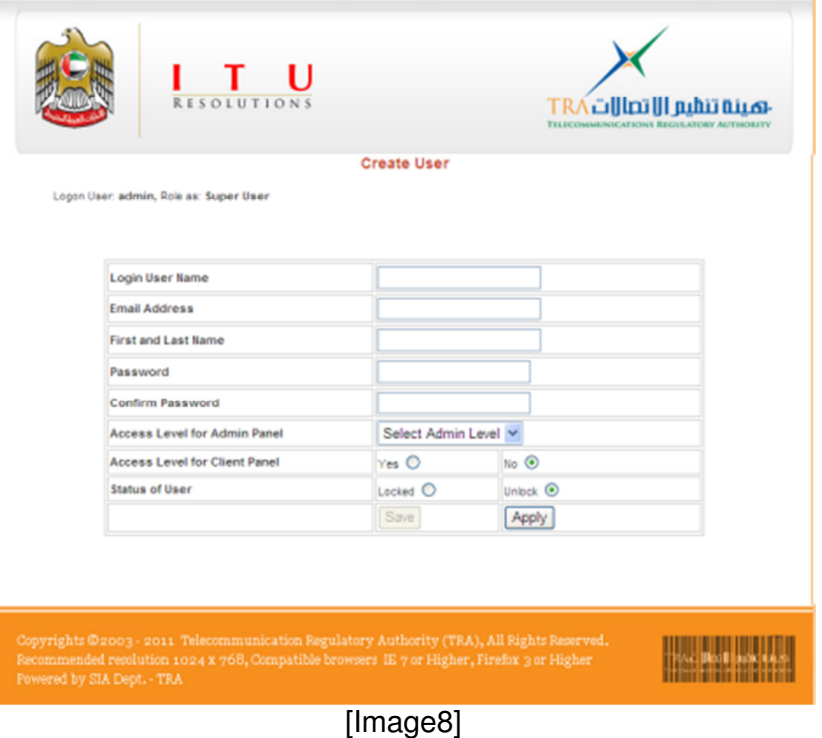

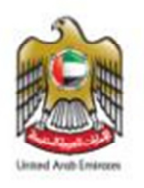

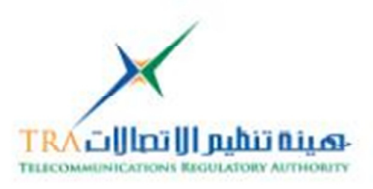

#### **5.2.4 Configure email for Help and Support**

o To configure email for help and support [helps to support Locked Users or database schema access, if PHPmyAdmin is configured etc]

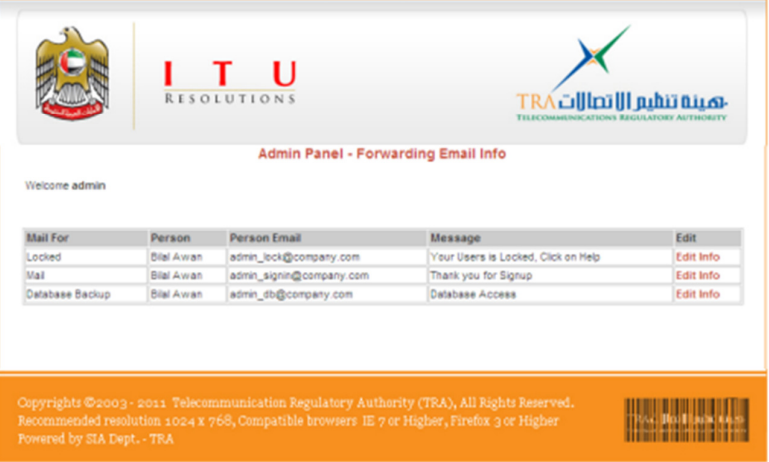

[Image9]

- **Email address**configured by editing, which will help to the customer or other admins if they forgotten password or if they need any helpshown in image5 or Image 1, Super Admin can reply for support
- **If the PHPmyAdmin is configured then email can be** send to the Database Admin for the help

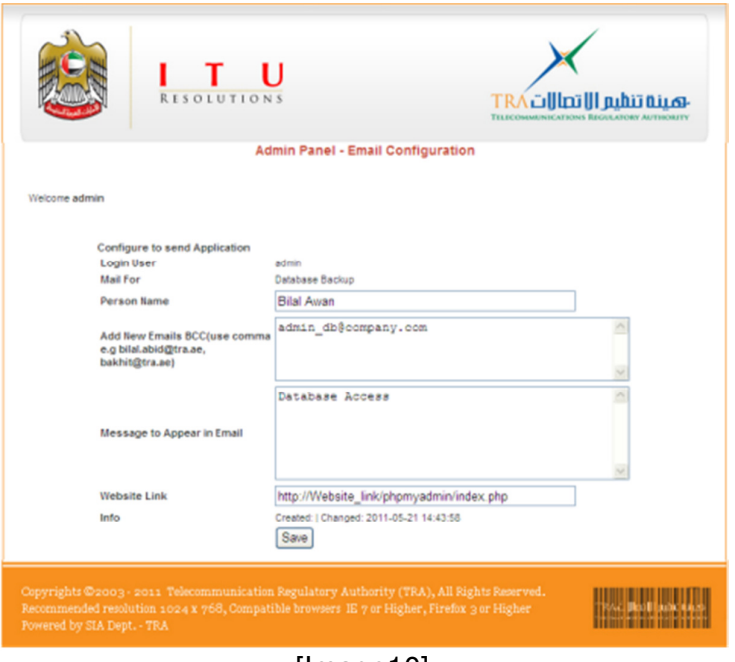

[Image10]

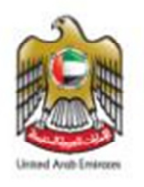

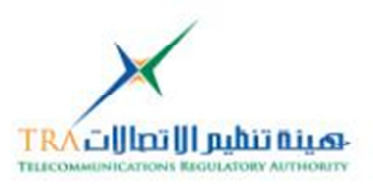

# **5.2.5 Delete records[ITU Resolution Record]**

o Super Admin can delete ITU Resolution Record[delete individual Resolution record from database, which required database record id, which can be viewed in the Search results]

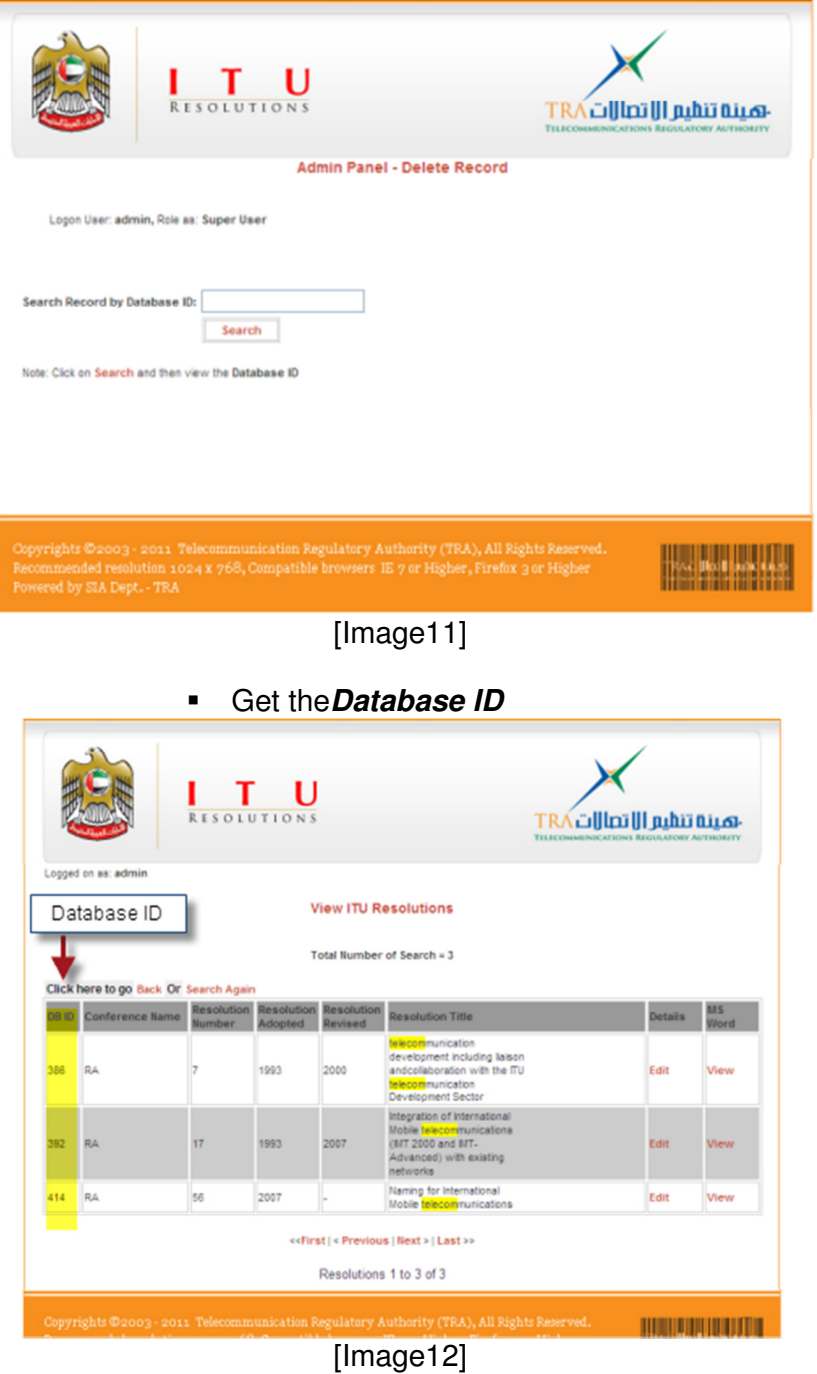

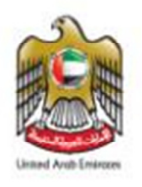

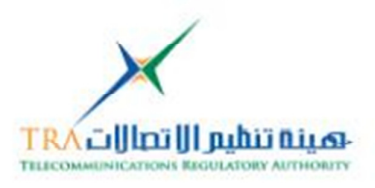

- **Enter the Database ID** which you want to delete
- **Verify** the deleting record
- Click on **Delete**
- Confirmation will appear **OK** or Cancel
- The record will be deleted along with its attachment, this process cannot be undo.

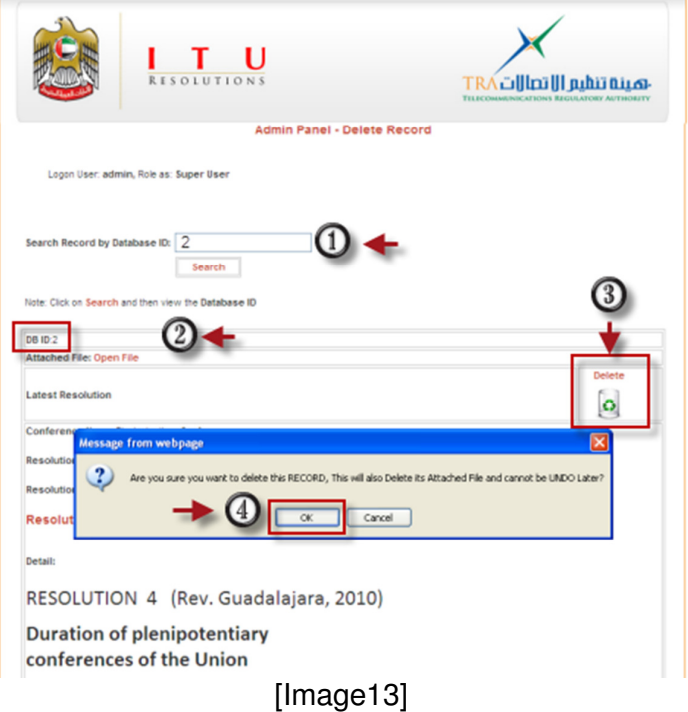

# **5.2.6 Database Backup [Database ITU Resolution Schema]**

o Super Admin can also take the backup of the Database Schema, if the PHPmyAdmin is configured

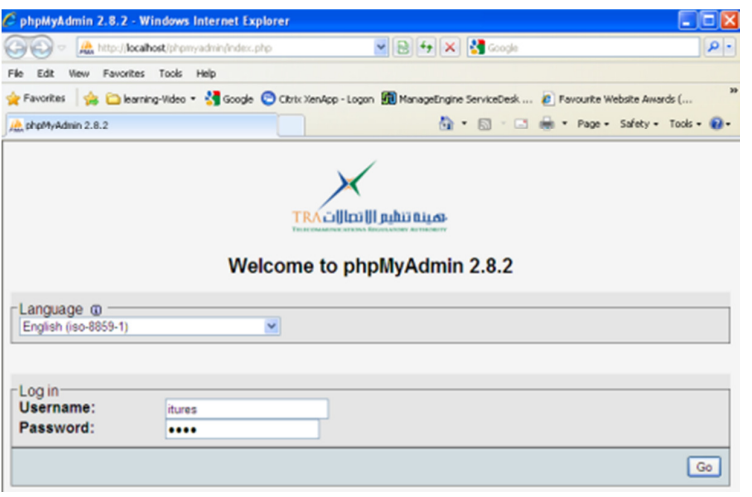

[Image14]

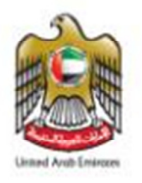

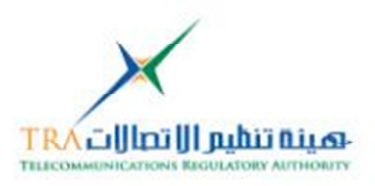

# o **Admin**Role:

o **Admin Role**: [as shown in image15]

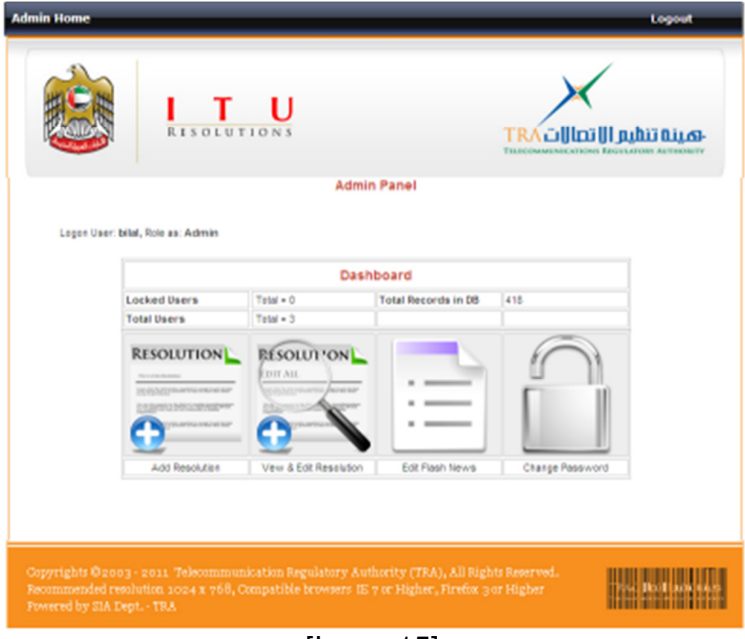

[Image15]

#### **5.2.7 Adding New Resolution into the database**

o New Resolution can be added into the database, which can be viewed on the General link [Customer site], click on **Save** button

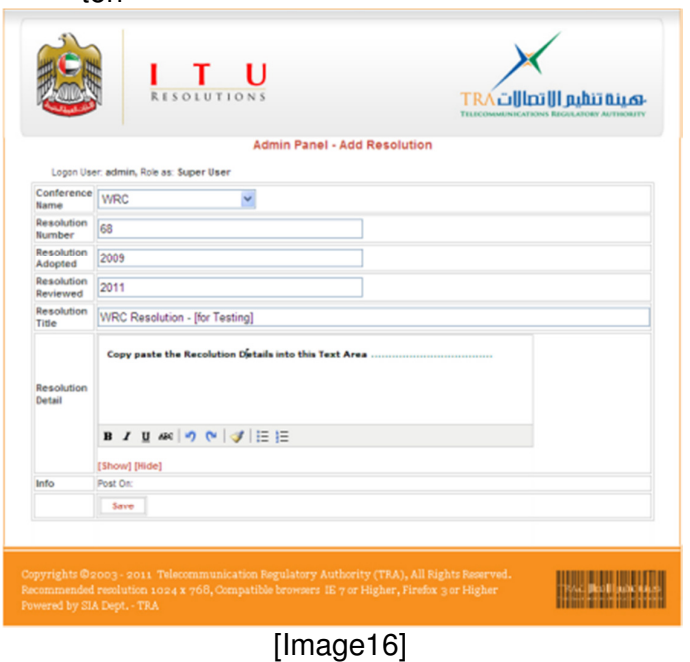

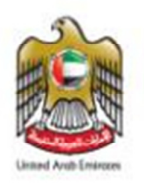

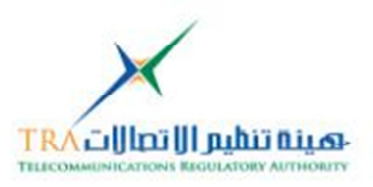

- o The added new resolutionrecord can be **EDIT** or **Deleted**as shown in image17
- o **Edit** can also be done, on the search resolution records, which can edit the existing resolutions by clicking on **Edit** as shown in image12

# **5.2.8 Uploading New Resolution attachment [as MS Word file]**

o To **upload the attachment** for the same new added resolution click on "click **here**" as shown in image17

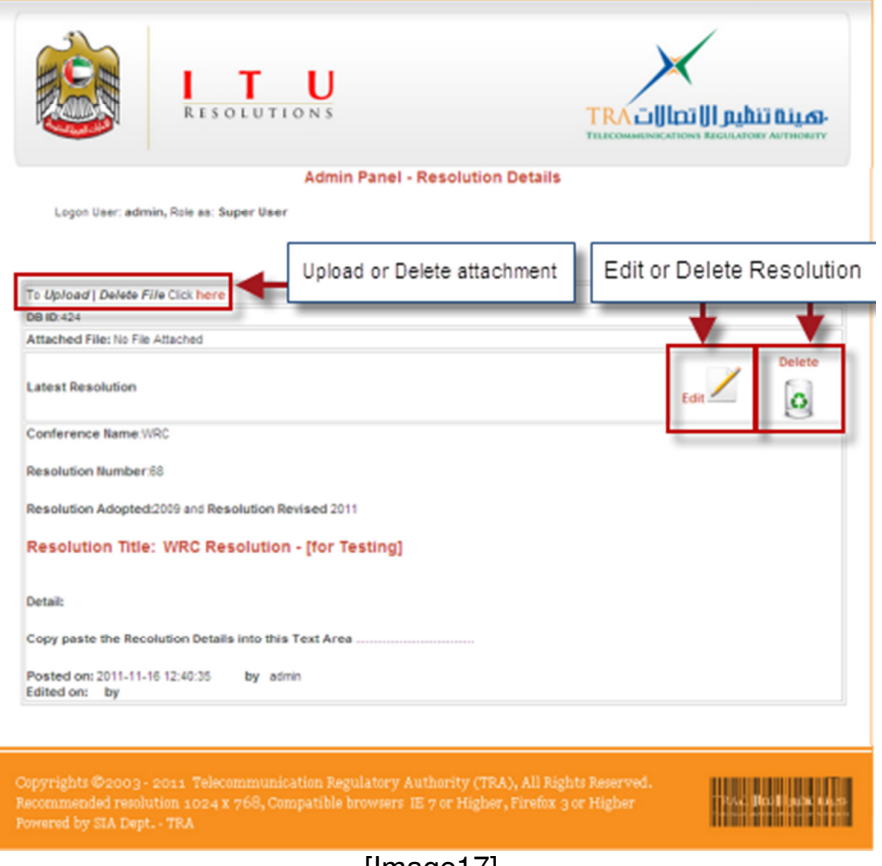

[Image17]

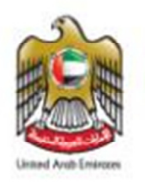

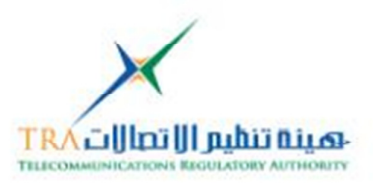

#### **5.2.9 Uploading New Resolution attachment Auto File Name**

- o To Upload the attachment for the same new added resolution after clicking on "click **here**"
- o A pop-up window will appear, which will have the **Auto file name**
- o **Mandatory** to select the conference name from the Radio Buttons, in order to upload the file in the correct file system [upload folders for attachments in Server]
- o Click on **Browse**
- o **Select File** which needs to be attached with the Resolution, Note the file name will be change as [ConferenceName\_Resolution#\_ Resolution Adopted\_Resolution Reviewed.doc] e.g 3\_68\_2009-2011.doc as shown in image18
- o Click on **Upload**

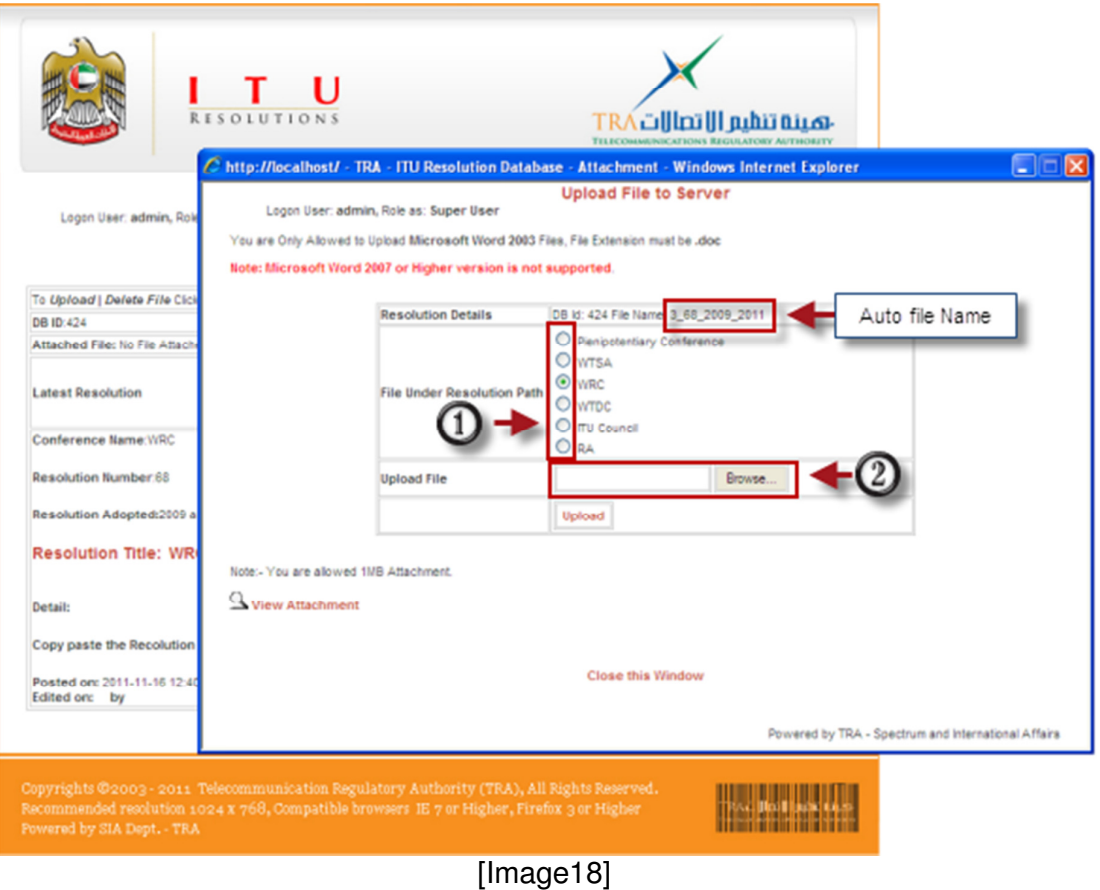

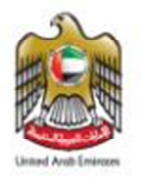

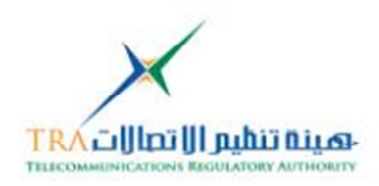

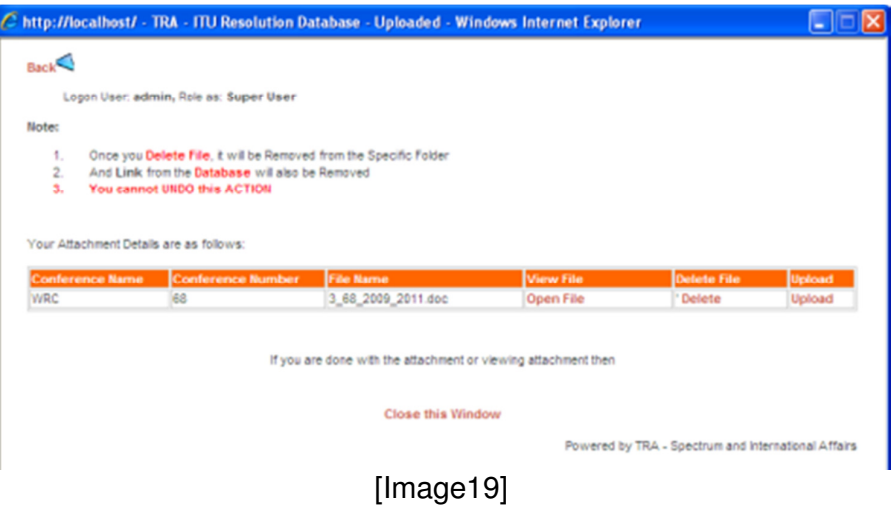

- o Once its uploaded, **it will take to another window**, which will show the uploaded file
- o **Uploaded file** can be **open** and **delete**
- $\circ$  Close the window as shown in image19

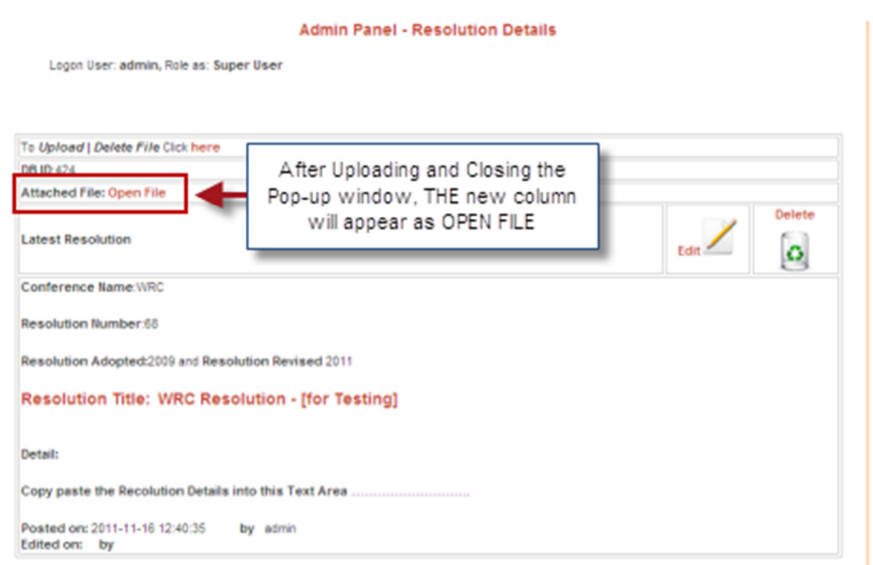

[Image20]

- o After closing the Pop-up attachment window as shown in image 19, a new attachment can be seen as "**OPEN FILE**"
- o Upon clicking, the new added attachment can be viewed

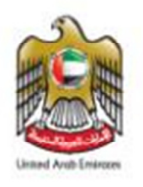

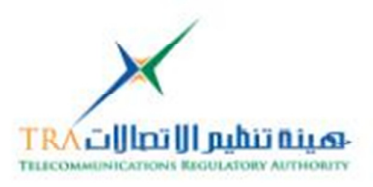

#### **5.2.10 Flashing News for General Link [customer site]**

- o The Flying New appears towards on General Link [customer site]
- o Clicking on the Flying new can **Edit** the news
- o Click on **Save** as shown in image21
- $\circ$  Latest news can be viewed on the Customer site

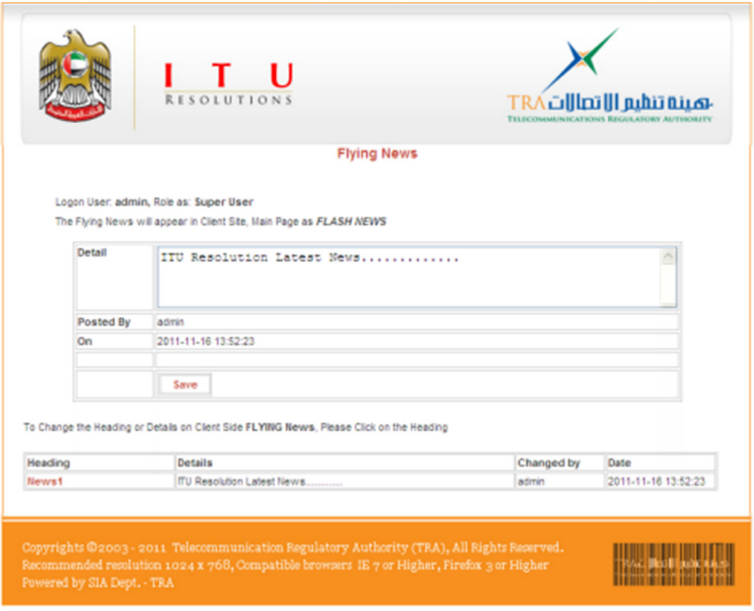

[Image21]

#### **5.2.11 Changing Login User Password**

- o The Password can be changed by clicking on change password
- o Password has to enter twice as shown in image22

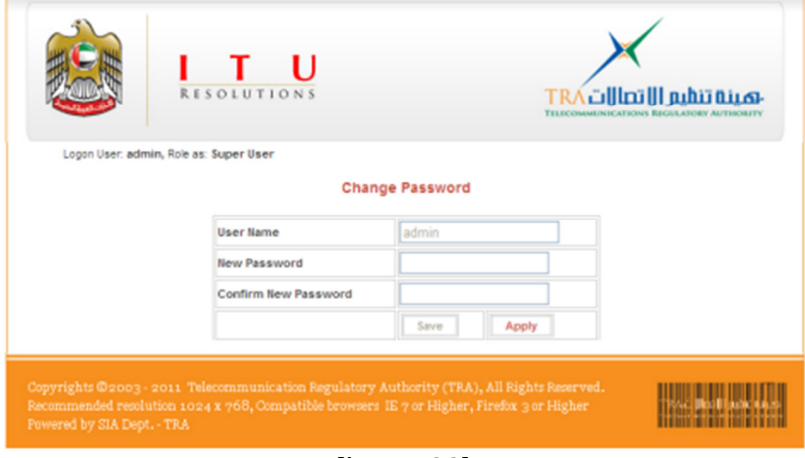

[Image22]

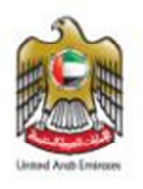

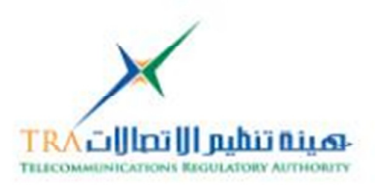

#### **5.2.12 Information about Developed Web pages and Database Versions**

- o Information about the developed web and database version can be viewed by clicking on the main admin page - Dashboard [Web Build Ver - Versions]
- o Date upon when Last DB or Web version was developed or updated or modified

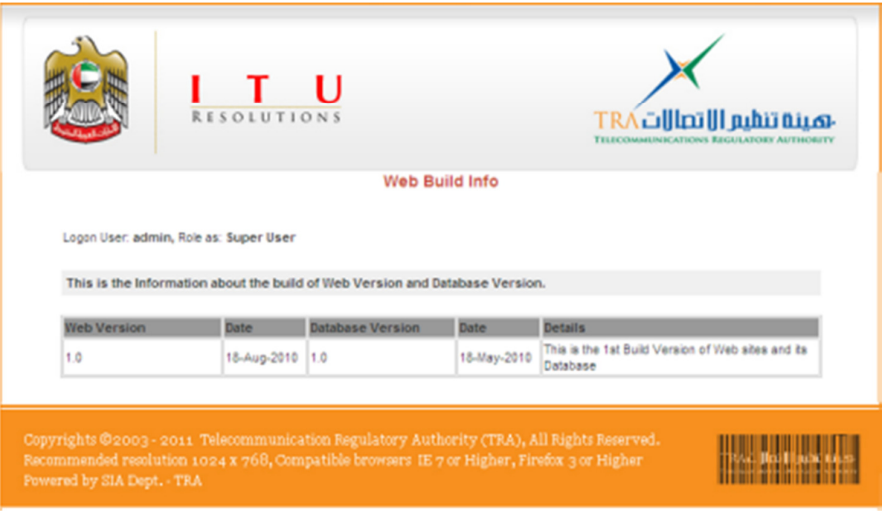

[Image23]

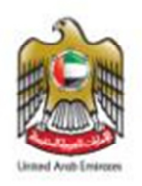

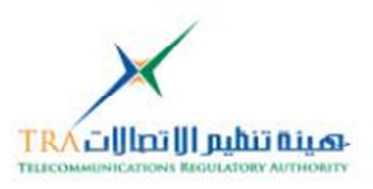

# **6. About Telecommunication Regulatory Authority [TRA] - UAE:**

The Telecommunications Regulatory Authority (TRA) of the United Arab Emirates (UAE) has been established according to the UAE Federal Law by Decree No. 3 of 2003, as amended – [Telecom Law]. TRA is responsible for the management of every aspect of the telecommunications and information technology industries in the UAE. Despite its relatively short life-span, TRA has exceeded expectations by achieving its projected goals in record time [more click here]

# **7. Contact details:**

For any help and Support with regard to the developed ITU Resolution Database Search engine web project, contact on the below details

- 1. NaserAhmed Eidha Al Rashedi naser.alrashedi@tra.gov.ae Manager- ITU Affairs PO Box: 26662 Abu Dhabi, United Arab Emirates T: +971 2 6118454 D: +971 50 6617751 F: +971 2 611 8484
- 2. Any other if Required